# Nord Sound Manager

Nord Sound Manager は、Nord 製品のメモリー領域を管理するためのアプリケーションです。ピアノ、サンプル、プログラム、パフォーマンス、プ リセット、およびソングを機器にダウンロードしたり、これらのアイテム—以下、まとめて「サウンド」と呼ぶことがあります—を機器のメモリー領域 からコンピューターのストレージにアップロードしたりするためにも使います。Nord Sound Manager は、サウンドを楽器にダウンロードするためのさ まざまな方法と、機器のコンテンツ全体をバックアップしたりレストアしたりするための機能を提供します。

# 動作環境

Nord Sound Manager は、Windows 7 〜 11 および High Sierra 10.13 以降の macOSと互換性があります。

b 〔訳注〕この日本語版ユーザーマニュアルのほとんどの内容は "Nord Sound Manager English User Manual v7.3x Edition A.pdf" に基づいていますが、動作環境については Nord Stage 4 v1.2x ユーザーマニュアル (2024年2月)に合わせた記載としています。

# インストール

Windows 用 Clavia USBドライバー

■ Mac をお使いの場合、このセクションはスキップしてください。

USBドライバーは通常、Nord Sound Managerと同時にインストール されます。ドライバーを手動でインストールする必要がある場合は、イン ストーラーを nordkeyboards.com からダウンロードし、次の手順に従 います。

- 1 ダウンロードした "Clavia USB Driver v3.xx.x Setup.zip" を解凍 し、インストーラーを開きます。
- 2 インストーラーの指示に従います。
- 3 ドライバーをインストールした後、お使いの機器とコンピューターを USBケーブルで接続します。
- 4 ドライバーが有効になり、Windowsのバージョンや設定によっては 通知領域または通知センターにその旨を知らせるインジケーターや バルーンが表示されます。

### Nord Sound Manager アプリケーション

- 1 Windowsをお使いの場合: ダウンロードした "Nord Sound Manager v7.xx.zip" を展開し、インストーラーを起動します。指示 に従いインストールを完了すると、[スタート] メニューからNord Sound Managerを起動できるようになります。
- 2 Macをお使いの場合: ダウンロードした "Nord Sound Manager v7.xx.dmg" を開きます。Finder画面上のNord Sound Manager アプリケーションのアイコンを「アプリケーション」フォルダーへドラッ グすると、「アプリケーション」フォルダーからNord Sound Managerを起動できるようになります。
- △ 上記のインストーラーやアプリケーションは nordkeyboards.com からダウンロードできます。定期的にサイトを確認し、最新の Nord Sound Manager を入手、使用することをおすすめします。

## 概要

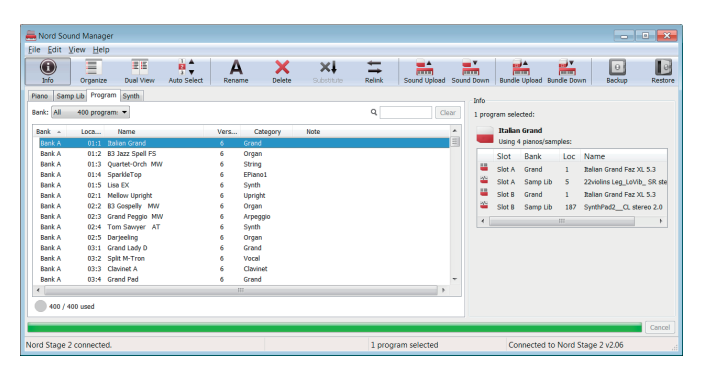

Nord 製品が扱う各種のサウンドデータ、すなわち Nord Piano Library のピアノサウンド、Nord Sample Library のサンプルサウンド、プログ ラム、パフォーマンス、オルガンプリセット、ピアノプリセット、シンセプ リセットは、それぞれ個別のパーティションに格納されています。これら の領域は、Nord Sound Manager では順に「Piano」、「Sample Lib」、「Program」、「Performance」、「Organ Preset」、「Piano Preset」、「Sample Preset」ラベルが付されたタブとして表示されます。

お使いの機器によっては、表示されるタブが一部に限られることもありま す。たとえば、Nord Wave 2 や Nord C2D では Nord Piano Library に対応していないため、「Piano」タブは表示されません。

- **■** v7.x 以降の Nord Sound Manager には、特定のモデルのみを対 象にした機能が含まれています。ツールバーアイコンやメニューアイ テムがグレイ表示されている場合、その機能が現在接続している機 器に備わっていないことを示します。
- △ Nord Sound Manager 上のあらゆる操作は、コンピューターに接 続された機器へただちに反映されます。意図しないデータの消失を 避けるため、特に Delete 機能や Substitute 機能を実行する際に は十分ご注意ください。

ツールバー

 $\overline{\bigcirc}$   $\overline{B}$   $\overline{B}$   $\overline{B}$   $\overline{B}$   $\overline{C}$   $\overline{A}$   $\overline{A}$   $\overline{X}$   $\overline{X}$   $\overline{C}$   $\overline{B}$   $\overline{B}$   $\overline{B}$   $\overline{B}$   $\overline{B}$   $\overline{B}$   $\overline{B}$   $\overline{B}$   $\overline{B}$   $\overline{B}$   $\overline{B}$   $\overline{B}$   $\overline{B}$   $\overline$  $\blacksquare$ 

ウィンドウ上部のツールバーには、サウンドの管理において最も頻繁に使 われる機能群が並んでいます。アイコンをクリックすると多くの場合、確 認やさらなる指示を促すダイアログが表示されます。

タブ

Piano Samp Lib Program Synth

Bank:  $\boxed{\text{All} \qquad 400 \text{ program: } \blacktriangleright}$ 

操作するパーティションを選ぶには、サウンドの種別ごとに対応するタブ をクリックします。たとえば、「Piano」タブと「Samp Lib」タブはそれ ぞれ Nord Piano Libraryと Nord Sample Library の、「Program」 タブはプログラムの管理へのアクセスを提供します。

- l Windows では、Ctrl+Tab で次のタブ、Ctrl+Shift+Tab で前のタ ブに遷移できます。
- **■** サウンドのリストは、メモリー上のロケーション (Location)、名前 (Name)、バージョン(Version)、カテゴリー(Category)、バー ジョン(Version)、サイズ(Size)等を基準に並べ替えることがで きます。並べ替えるには、リストビューコントロールのヘッダー行を クリックします。

パーティションメモリーインジケーター

112.6 MB used, 15.2 MB free

ウィンドウ下部には、操作中のパーティションにおける使用済み領域と空 き領域の割合を示す円グラフが表示されます。

### コンテキストメニューと各機能

165 / 240 used

リストアイテムの上でマウスの副ボタンをクリック(Mac では control キー を押しながらクリック)すると、操作中のサウンドの種別に応じたコンテ キストメニューが表示されます。

#### Select In Instrument

接続された機器が、マネージャー上で選択した サウンドをロードします。この機能は、リストア イテムをダブルクリックすることでも実行できま す。

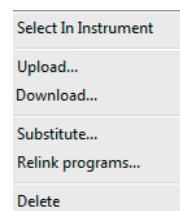

#### Upload

選択したサウンドを、接続された機器からコンピューターのストレージに アップロードします。

#### Upload To Bundle

選択したプログラムまたはパフォーマンスを、そ のサウンドで使用されている Nord Piano Library や Nord Sample Library のデータと ともにまとめた「バンドル」として、接続された 機器からコンピューターのストレージにアップ ロードします。バンドルについては 4 ページで詳 しく説明します。

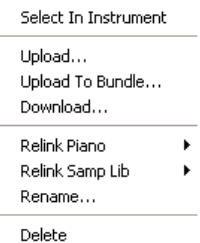

#### Download

コンピューターのストレージ上にあるサウンドを、選択したロケーション にダウンロードします。この機能は、空のロケーションを選択していると きに限り使用できます。

b 〔訳注〕Nord Sound Manager における「アップロード」と「ダ ウンロード」の意味に戸惑う場合は、電車やバスの「上り線」と「下 り線」になぞらえてみましょう。控えのサウンドを数多く擁するコン ピューター側が都会(ホスト)、必要なぶんだけメモリーに保持する 機器側が地元 (クライアント) です。

選択したピアノサウンドまたはサンプルサウンドを、別のサウンドに入れ替 えます。元のサウンドを使用していたすべてのプログラムは、新しいサウン ドを参照するように更新されます。

#### Relink

選択したプログラムにおける Nord Piano Library や Nord Sample Library の参照先を、メモリー内の別のサウンドに変更します。

l Relink 機能は、サウンドの削除等により「リンク切れ」を起こした プログラムを修復する必要がある場合にも役立ちます。

#### Rename

選択したプログラムまたはパフォーマンスの、名前やカテゴリーを変更し ます。

**■** 名前に使える文字は、a 〜 z、A 〜 Z、O 〜 9、およびハイフン (-) です。その他の文字は Nord Sound Manager のリストビューには 表示されません。名前は最長 16 文字まで含むことができます。

#### Delete

選択したサウンドを、お使いの機器から削除します。この機能は、Del キー または BackSpace キーを押すことでも実行できます。

### ファイル形式

Nord 製品が扱うサウンドファイルの形式は、シリーズをまたいで共通の Nord Piano Libraryと Nord Sample Library を除き、モデルごとに 異なります。主要なファイルタイプは次の通りです。

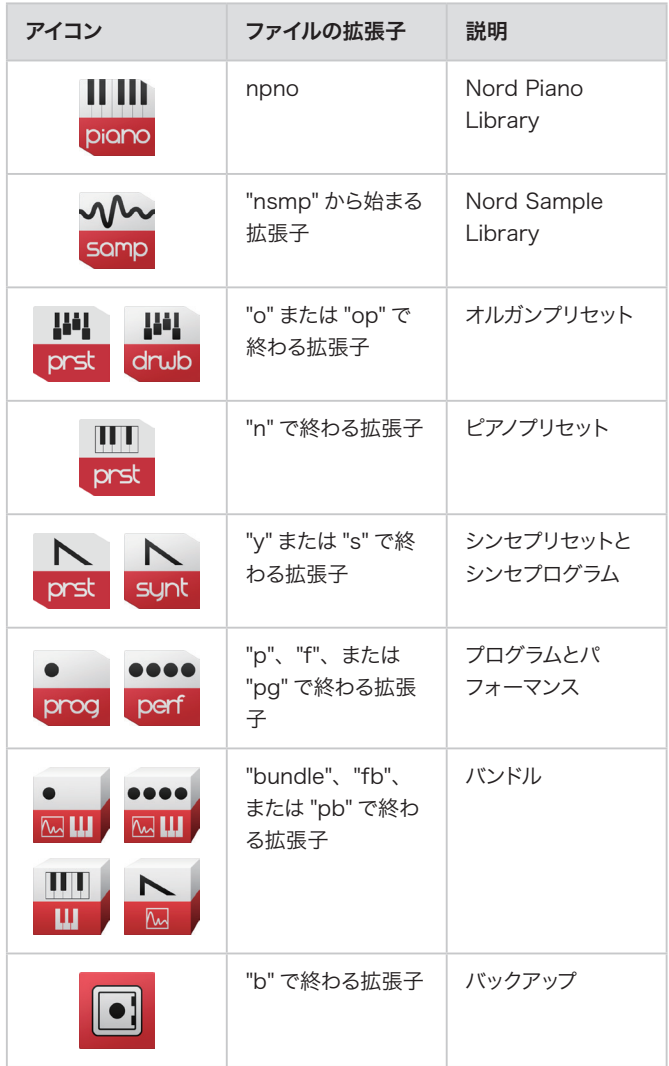

Substitute

# クイックツアー — 初級編

Nord Sound Manager で最も頻繁に使う 3 つの機能をご紹介します。

- △ ここで説明されている操作には、実行するとお使いの機器のメモリー に変更を加えるものがあります。既に設定やサウンドをカスタマイズ している場合は、先にバックアップを取ることをおすすめします。 Backup 機能については 6 ページをご参照ください。
- **工場出荷時の状態に戻すには、後述する Restore 機能を実行しま** す。必要なファクトリーレストアファイルは nordkeyboards.com からダウンロードできます。詳しくは 6 ページをご参照ください。

#### 予備知識

Nord 製品は、各パーティションをサウンドで満たしてから出荷されます。 そのため、たとえば何か別のピアノサウンドを試したい場合には、元から 入っているサウンドを 1 つか 2 つほど、あらかじめ削除しておく必要があ ります。このページでは実際に、ピアノサウンドの削除とダウンロード、 および入れ替えを行ってみます。

#### 機器からサウンドを削除する

- 1 [Piano] タブを開き、削除したいピアノサウンドをクリックして選びま す。
- 2 ツールバーの [Delete] をクリックすると、実行を確認するダイアログ が表示されます。

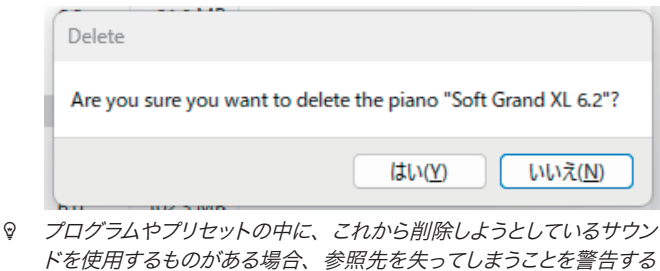

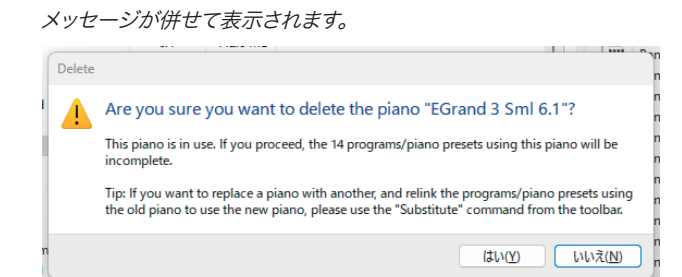

- 3 [はい] をクリックすると、お使いの機器からサウンドが削除されます。
- サウンドを機器にダウンロードする

#### ドラッグ &ドロップを使う方法

- 1 File ExplorerまたはFinderでフォルダーを開き、ウィンドウをNord Sound Managerと隣に並べます。
- 2 サウンドファイルをNord Sound Managerのリストビューにドラッ グします。マウスカーソルにプラス記号が表示されたら、マウスボタン

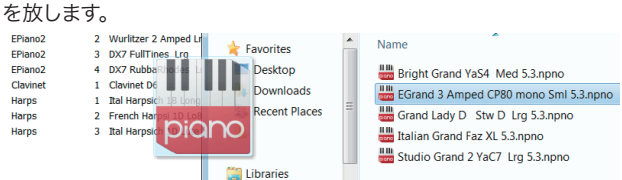

- 3 書き込み先をクリーニングしたのち、新しいサウンドがダウンロードさ れます。空き領域が不足している場合は、エラーメッセージが表示さ れます。
- l Organize ビューをアクティブにしている場合、サウンドをバンク内 の任意のロケーションにドロップすることができます。Organize ビュー以外では、新しく追加されたサウンドは空きロケーションのう ち最も若い番号に配置されます。
- サウンドはそれぞれ決まったバンクやパーティションに割り当てられ ます。Organize ビューを使う場合でも、別のバンクやパーティショ ンに割り当てることはできません。

#### ツールバーまたはメニューコマンドを使う方法

- 1 ツールバーの [Sound Down]、または [File] メニュー > [Sound Download] をクリックします。
- 2 [Browse for Files] または [Browse for Folder] をクリックし、サ ウンドファイル、またはサウンドファイルが含まれるフォルダーを選択 します。

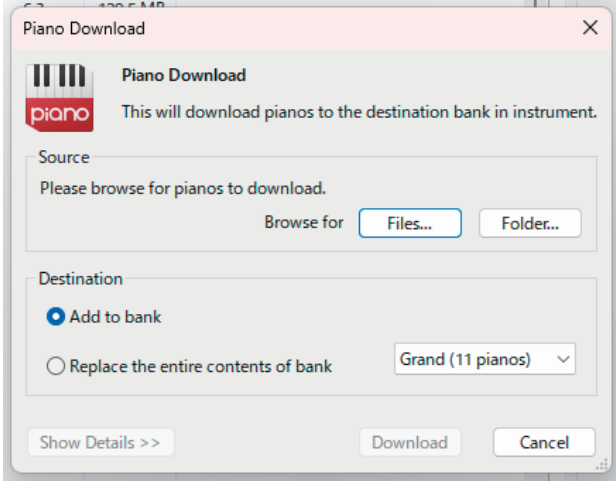

■ [Add to bank] を選択すると、新しく追加されたサウンドは空きロ ケーションのうち最も若い番号に配置されます。[Replace the entire contents of bank] を選択すると、同じバンクにあるすべて の既存のサウンドを、新しいサウンドで置き換えます。

#### 既存のサウンドを別のサウンドに入れ替える

Substitute は、サウンドの削除とダウンロードから、元のサウンドを使 用するプログラムが新しいサウンドを参照するよう更新するまでを、単一 の操作でかなえる機能です。

- 1 [Piano] タブを開き、入れ替えたいピアノサウンドをクリックして選び ます。
- 2 ツールバーの [Substitute] をクリックします。
- 3 [Browse] をクリックして新しいサウンドを選び、[Substitute] をクリ ックします。

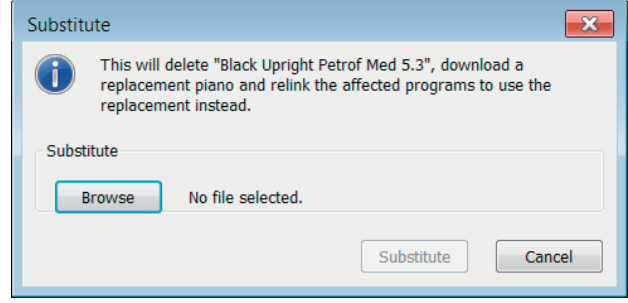

クイックツアー — 中級編

Relink や Upload、ダウンロードキューの操作をマスターしましょう。

#### プログラムで使用するサウンドを別のものに変更する

Relink はプログラムが使用するピアノサウンドまたはサンプルサウンドを、 メモリー内の別のものに変更する機能です。

l Relink 機能は複数のプログラムを同時に扱えます。この特長は、た とえば「今度のライブで使うすべてのピアノ音色を、最近試して気に 入ったグランドピアノをベースにしたものに作り変えたい」といったシ ナリオで役立ちます。

実際に適当なプログラムを 1 つまたは複数選んで、サンプルサウンドの Relink を試してみましょう。

- b 〔訳注〕ここではコンテキストメニューから操作を開始する手順を例 示しますが、ツールバーの [Relink] をクリックすることから始めても 一部の表示が異なる以外は同様です。
- 1 [Program] タブを開き、使用するサウンドを変更したいプログラムを クリックして選びます。
- 2 コンテキストメニューの [Relink Samp Lib] > [サウンド名] をクリッ クします。

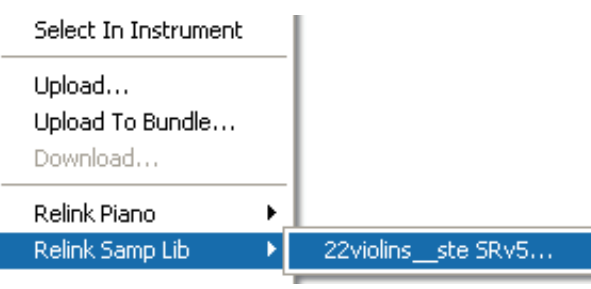

3 ダイアログのリストからサウンドを選び、[Relink] をクリックします。

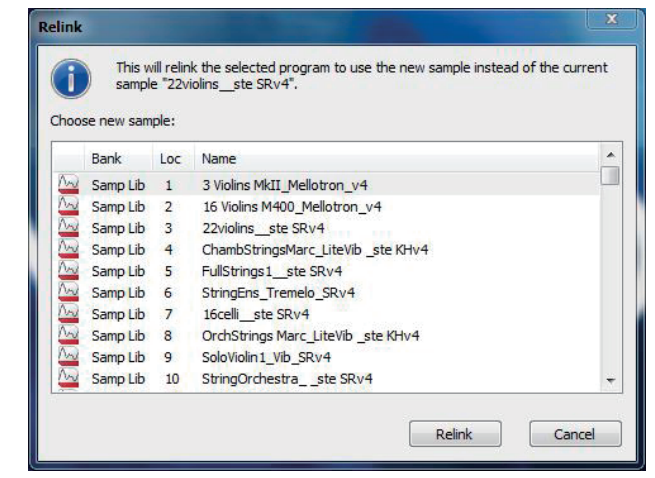

### ダウンロードキューとキャンセル

ダウンロードは 1 つずつ処理されます。複数のサウンドを一度に追加する ような操作を行ったり、サウンドの転送中に別のサウンドファイルをドラッ グしたりすると、後から受け付けられたサウンドはダウンロードキューに 追加され、待機します。

順番に到達すると、新しいサウンドは機器にダウンロードされ始めます。 必要に応じて、ダウンロードの前に書き込み先のクリーニングが行われる 場合があります。

実際に複数のサウンドをダウンロードしたり、ダウンロードをキャンセル したりすることを通じて、ダウンロードキューのふるまいを確認しましょう。

- 1 適当なタブを開きます。
- 2 File ExplorerまたはFinderでサウンドファイルを1つ選び、Nord Sound Managerにドラッグします。キューに登録され、ダウンロード が始まります。
- 3 ダウンロードの進行中に、別のサウンドファイルをNord Sound Managerにドラッグします。ダウンロードキューに登録された2つの サウンドは、ともに太字のリストアイテムとして表示されます。

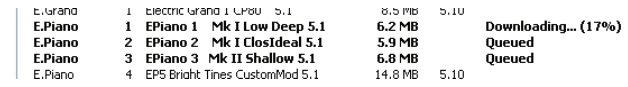

- 4 キューをキャンセルするには、ツールバー、コンテキストメニュー、また はDel/BackSpaceキーからDelete操作を行います。
- △ 書き込み先のクリーニング中は、キャンセル操作が行えません。
- l ダウンロードキューの処理中でも、既に機器に存在するサウンドで あれば移動したり削除したりできます。

#### サウンドをコンピューターにアップロードする

- 1 適当なタブを開きます。
- 2 アップロードしたいサウンドを選びます。

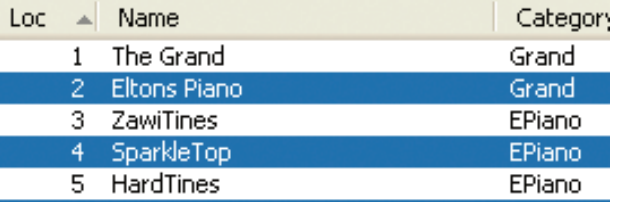

l Windows では、リストアイテムをクリックするときに Shift キーを押 すことで連続する複数のサウンドを、Ctrl キーを押すことで連続しな い複数のサウンドを、同時に選択できます。

- 3 ツールバーの [Sound Up]、[File] メニュー > [Sound Upload]、ま たはコンテキストメニューの [Sound Upload] をクリックします。
- 4 サウンドファイルを保存するフォルダーを選択します。
- サウンドのサイズにより、アップロードには時間がかかる場合があり ます。

# クイックツアー — 上級編

ライブ前の仕込みや日々のメンテナンスに役立つさまざまな機能です。

#### バンドル

プログラムバンドルは、1 つまたは複数のプログラムと、その中で参照さ れているピアノサウンドやサンプルサウンドをひとまとめにしたものです。 バンドルは機器のコンテンツを一部だけ取り出して再利用する目的に最適 です。機器全体のバックアップよりもファイルサイズを小さく抑えられ、アッ プロードやダウンロードにかける時間もはるかに短く済ませられます。

バンドルのアップロードとダウンロードは、パフォーマンス(Nord Lead シリーズ) やソング (Nord Electro 5 および Nord Stage 3) において も同様にサポートされます。これらの場合でも、関連するすべてのプログ ラムとすべてのサウンドが 1 つのファイルに保存されます。

- 同じサウンドを参照する複数のプログラムをアップロードしても、バ ンドルに含まれるサウンドデータは 1 つ分のみです。また、既に機 器にあるサウンドはバンドルからダウンロードされません。
- $\triangle$  バンドル機能は、Nord Electro 3、Nord Piano、Nord Stage、 Nord Stage EX、Nord Wave ではサポートされません。

バンドルをコンピューターにアップロードする

1 [Program] タブを開き、1つまたは複数のプログラムを選択します。

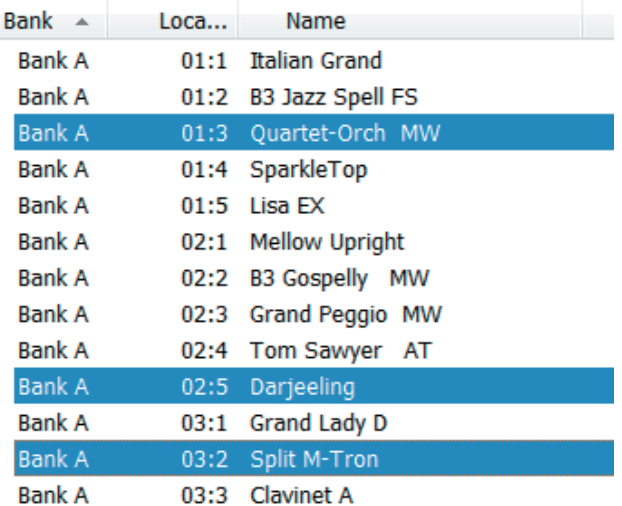

2 ツールバーの [Bundle Up] をクリックします。Program Bundle Uploadダイアログが表示されます。

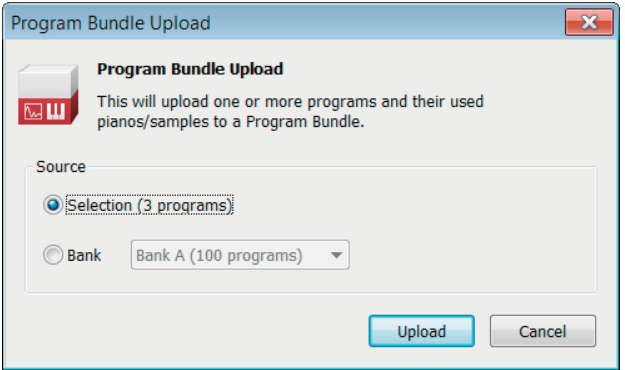

Sourceオプションの選択肢は、次の通りです。

- Selection では、先の手順で選択したプログラムのみからバン ドルを作成し、コンピューターにアップロードします。
- Bank では、先の手順での選択とは関係なく、ドロップダウン リストで選んだバンク全体からバンドルを作成し、コンピュー ターにアップロードします。
- 3 [Upload] をクリックします。続くダイアログで、バンドルに名前を付け て保存します。

#### バンドルを機器にダウンロードする

バンドルを機器にダウンロードすると、バンドル内のプログラムが使用す るピアノサウンドやサンプルサウンドも一緒にダウンロードされます。

- **■** バンドルプログラムとともにダウンロードされたこれらのサウンドは、 各パーティションの空きロケーションのうち最も若い番号に配置され ます。
- 1 [Program] タブを開きます。
- 2 ツールバーの [Bundle Down] をクリックします。
- 3 ダイアログで目的のバンドルファイルを選び [開く] をクリックすると、 バンドルファイルが検証され、Program Bundle Downloadダイア ログが表示されます。

Destinationオプションの選択肢は、次の通りです。

Add to bank を選択すると、プログラムはドロップダウンリス トで選んだバンクの空きロケーションのうち最も若い番号に配 置されます。

- Replace the entire contents of bank を選択すると、 同じバンクにあるすべての既存のプログラムを、新しいプログラ ムで置き換えます。
- l [Show Details] をクリックすると、バンドルに含まれるプログラム、 ピアノサウンド、サンプルサウンドを確認できます。

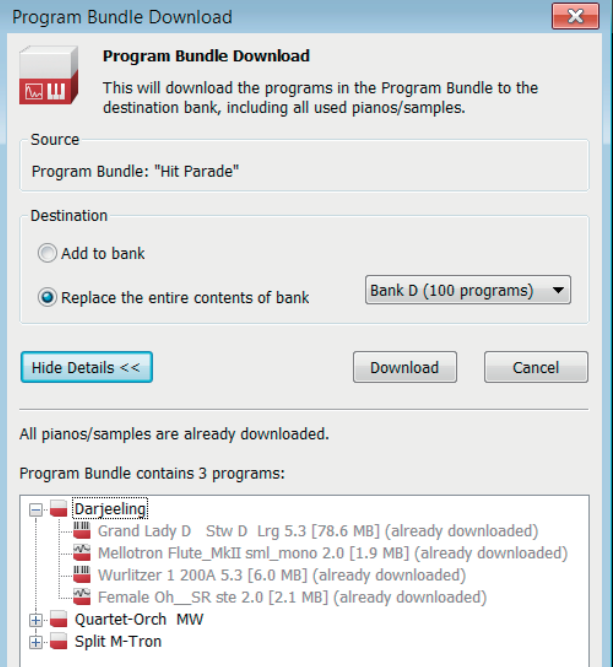

■ バンドルに含まれるプログラムが多く、ドロップダウンリストで選んだ バンクに入りきらない場合、次のようなダイアログが表示されます。 プログラムの移動または削除の後、もう一度やり直してください。

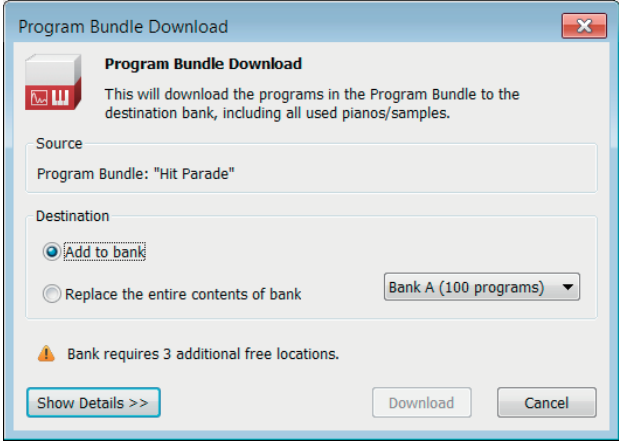

4 [Download] をクリックすると、ダウンロードが始まります。

#### サウンドを並べ替える

Organizeビューを使うと、リストアイテムをドラッグ&ドロップすることで、 サウンドの順番を並べ替えることができます。

- 1 ツールバーの [Organize]、または [View] メニュー > [Organize] をクリックします。
- (2) サウンドを任意のロケーションにドラッグします。空きロケーションに ドロップした場合、サウンドは元の位置から新しい位置に移動します。 ドロップした先に別のサウンドがある場合、2つのサウンドは互いに位 置を入れ替えます。
- Windows では Ctrl キー、Mac では option キーを押しながらサウ ンドをドラッグ &ドロップすると、サウンドは複製されます。File Explorer や Finder における修飾キー + ドラッグ操作と同様です。

#### 検索ボックス

タブの右上にある検索ボックスに文字を入力すると、リストを絞り込んで 表示することができます。余分に複製してしまったプログラムを削除した り、特定のカテゴリーのサウンドのみを操作したりしたいときに便利です。

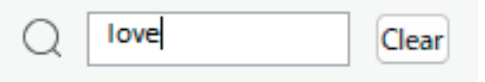

#### サウンドの選択を追従させる

ツールバーの [Auto Select] をクリックして Auto Select 機能を有効にすると、方向キーで リストアイテムを選択したときに、接続された機 器がそのサウンドをロードします。

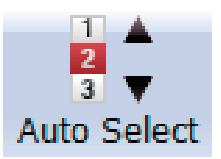

#### 機器全体をバックアップする

Nord 製品は高い信頼性を備える よう設計、製造されています。と はいえ、安心して機器を使い続け るためには、定期的なバックアッ プを取ることが他のデジタル機器 と同様に有効です。

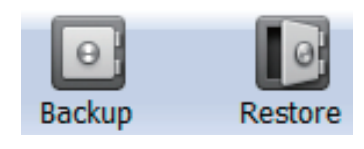

バックアップファイルには、その時点における機器の設定とすべてのサウン ドが含まれます。

- 1 ツールバーの [Backup] をクリックします。
- [2] 続くダイアログで、バックアップに名前を付けて保存します。
- ◎ 既にコンピューターに存在するバックアップファイルに上書き保存す るよう操作した場合、Nord Sound Manager は増分のみをファイ ルに追加します。

#### バックアップからレストアする

お使いの機器を過去のいずれかの状態に戻したい場合は、ツールバーの [Restore] をクリックします。バックアップファイルを File Explorer また は Finder のフォルダーからドラッグすることでも、手順を始められます。

Restore ダイアログが表示されます。バンドルのダウンロードと同様に、 ここで [Show Details] をクリックすることで、バックアップの内容を詳し く確認できます。

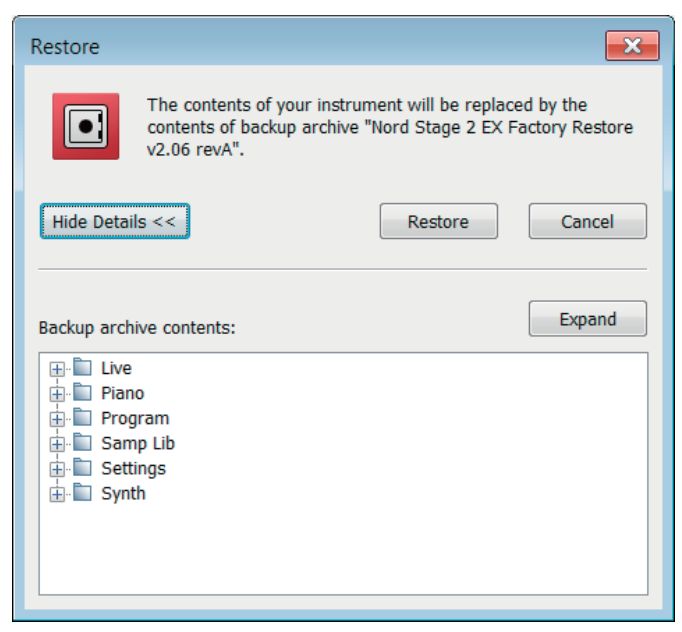